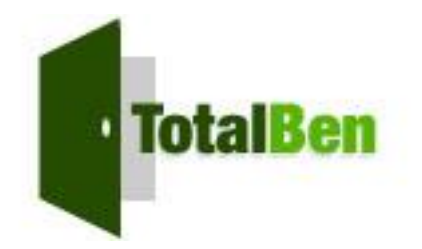

Welcome to TotalBen Employer Portal. This one-stop portal gives you the tools you need to better support your employees in the management of their pre-tax benefit plans such as Commuter Benefits Account.

The Employer Portal is convenient and easy to use. Any-time access to the portal allows you to:

- View current and prior year plan information
- Access forms and documents
- Retrieve over 50 scheduled reports or notifications
- Access history of reports and notifications
- Load data import files
- View real-time individual participant account summary and balances, enrollments, contributions, claims and payments
- Access history of reports and notifications
- Submit service requests
- Add, update and enroll employees

### HOW DO I GET ACCESS TO THIS PORTAL?

- 1. You and your assigned contacts will be sent a username and a temporary password.
- 2. Upon first login, you will be prompted to change the password.
- 3. Once password is updated and confirmed, click Login

The **Home Page** is easy to navigate:

Once log on, everything you need to efficiently and effectively manage your Commuter Benefits Account is found on the home page. From the home page, you can:

- View employee-level data
- Review recent reports
- Log service requests

You can also access the tabs on the left side of the page for easy navigation.

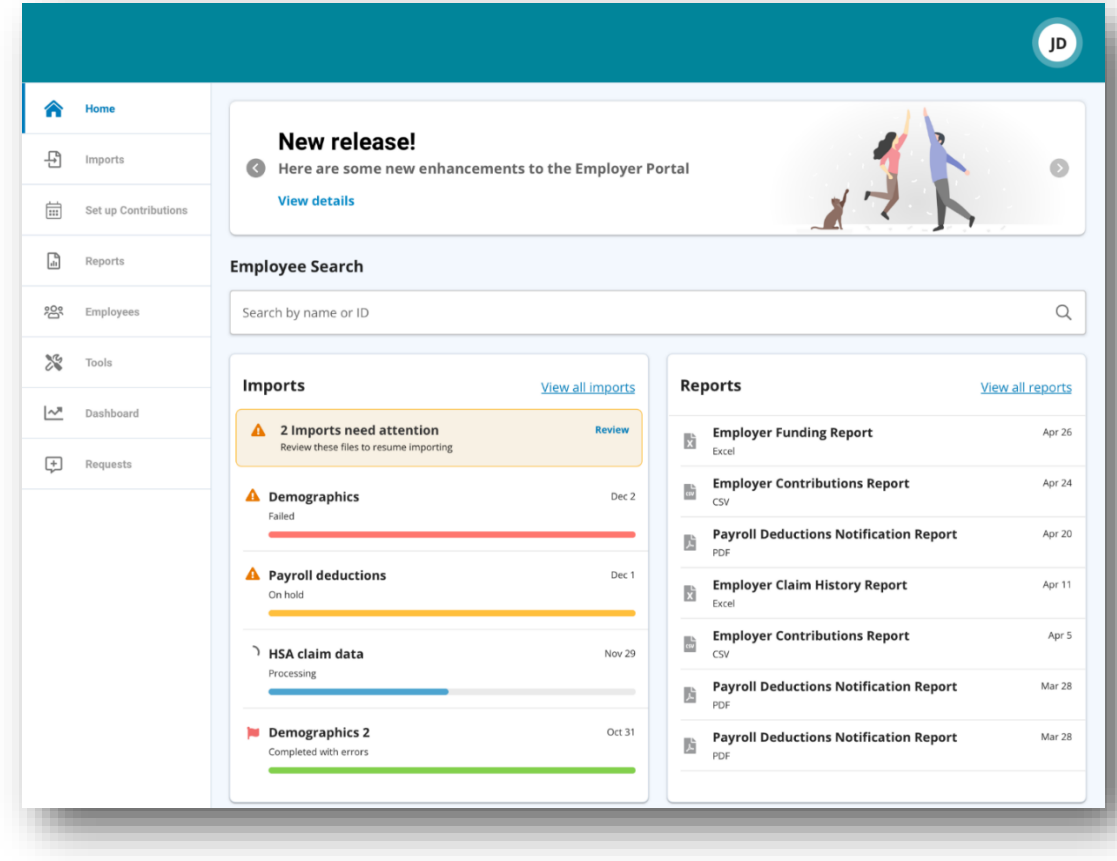

### HOW DO I VIEW REPORTS AND NOTIFICATIONS?

- 1. Select the Reports tab,
- 2. Select the relevant enrollment, financial, contribution or plan information report desired and it will automatically be displayed.
- 3. If there is a report that you need, but do not see, you can contact TotalBen to request it.

### WILL I BE ABLE TO RUN MY OWN REPORTS IF NEEDED?

- 1. Select the Reports Tab.
- 2. Click the New Report button.
- 3. Select the appropriate report type.
- 4. Complete the report detail fields.
- 5. Click Request.
- 6. The report will generate. If you selected the option an email is sent to you when the report is available.

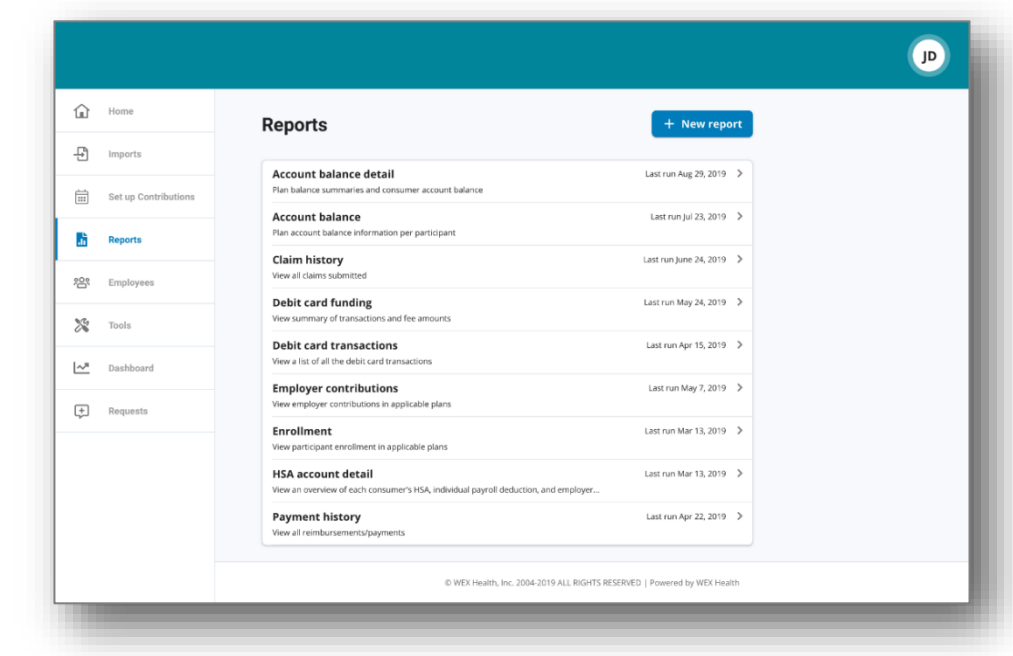

### WHAT KIND OF EMPLOYEE-LEVEL DATA CAN I ACCESS?

- 1. Select the Employees tab, you can get real-time data on all employees.
- 2. You can search for employees using first name, last name or employee identifier (defined ID or SSN).
- 3. Once in the employee view, you can access the following information:
	- a. Summary
	- b. Enrollments
	- d. Activity
	- e. Claims + Payments
	- f. Enrollments
	- g. Contribtuions

#### **HOW DO I GET ACCESS FOR A NEW HR REP OR ADD NEW EMPLOYEES?**

- 1. Select the **Requests** tab.
- 2. Under Request Type, there is a drop down menu with over 10 options to choose from.
- 3. Choose the request type, i.e. add a new employee, add employer contact or change payroll deductions, then select a consumer from a list of employees, enter the request details and/or attach a document or file.
- 4. Click Submit Requests
- 5. All requests are securely delivered.

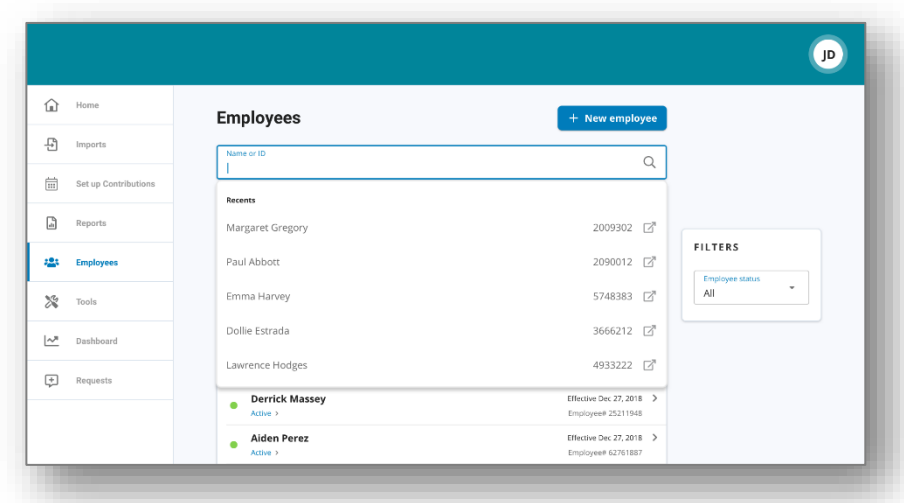

### WILL I BE ABLE TO ACCESS ANY OF MY PLAN INFORMATION?

- 1. Under the Tools tab, you will find options to view the same Plans info as the employees for all active and inactive plans.
- 2. Support resources available here are:
	- Links
	- Plan Details,summaries, and Rules
	- Resource documents

### WHERE WOULD I ACCESS REQUIRED FORMS?

- 1. Under the Tools tab and the Resources tile.
- 2. In this section, you can download and print any forms needed.
- 3. You will also have access to any other documents or custom materials related to your plans in this tab.

#### WILL I BE ABLE TO ADD/ENROLL/UPDATE EMPLOYEES?

- 1. Under the Employees Tab.
- 2. Click the New Employee button.
- 3. Enter the Personal and Employment Information.
- 4. Click Add New Employee.
- 5. Select the Enrollments link.
- 6. Click New Enrollment.
- 7. Select the Plan Year and click Next.
- 8. Select one or more of the plans listed and click Next.
- 9. Sleect the Primary Payment Method and click Next.
- 10. Complete the enrollment Plan Details for each plan listed and click Submit.

© 2020 ALL RIGHTS RESERVED WEX Inc. 092020

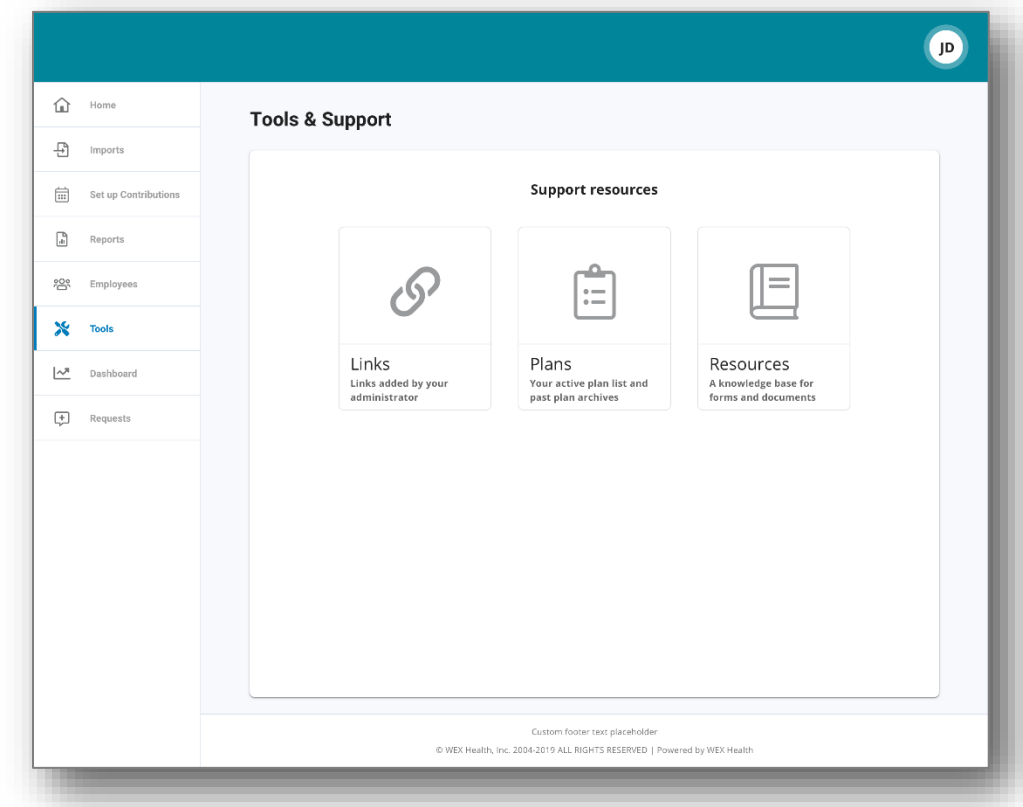